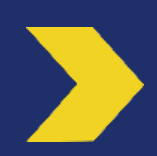

# **Ajout d'un compte bénéficiaire**

# **Installation de l'application « Business » puis activation et utilisation de Certicode Plus pour l'ajout d'un compte bénéficiaire**

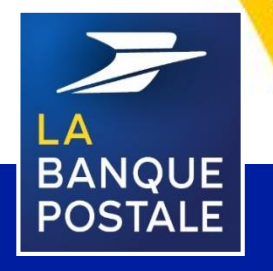

Direction des Entreprises et du Développement des Territoires - La Banque Postale - Société Anonyme à Directoire et Conseil de Surveillance au capital de 6 585 350 218 € - Siège social et adresse postale : 115 rue de Sèvres - 72275 Paris Cedex 06 - RCS Paris 421 100 645 - Code APE 6419Z, intermédiaire d'assurance, immatriculé à l'ORIAS sous le n° 07 023 424. Pôle MEM – Avril 2020

**C1 - Interne**

## **PREAMBULE**

Ce document décrit les étapes pour l'installation de l'application « Business » de La Banque Postale ainsi que l'activation et l'utilisation du moyen d'authentification forte Certicode Plus.

#### Pour installer l'application Business vous devez vous rendre sur Apple Store ou Google Play :

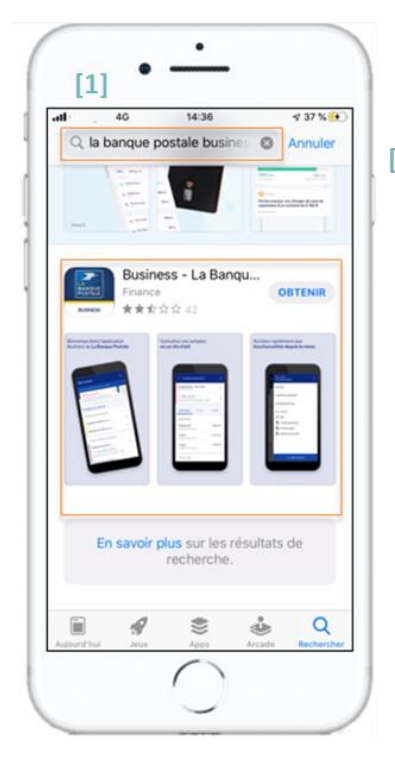

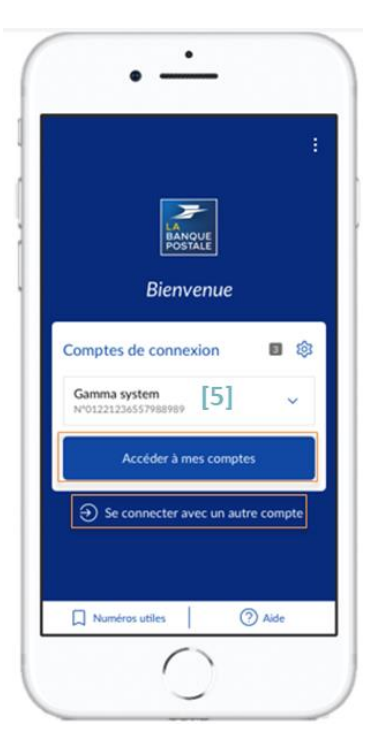

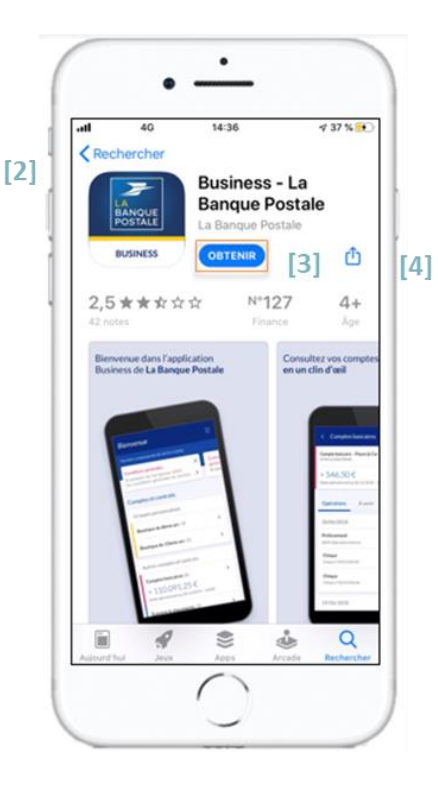

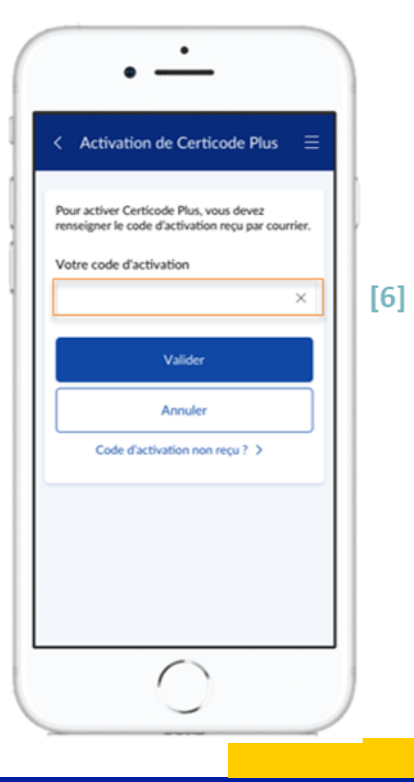

**[1]** Aller sur Apple Store ou Google Play.

**[2]** Rechercher « La Banque Postale Business ».

**[3]** Appuyer sur « Obtenir » ou « Installer ».

**Une fois l'application installée :** 

**[4]** Ouvrir l'application.

**[5]** Se connecter au compte avec l'Identifiant et le Mot de Passe de l'Espace Client Business.

**[6]** Saisir le code d'activation Certicode Plus préalablement reçu par courrier pour accéder à l'application (cf Etape 2 : Demande d'un code d'activation Certicode Plus).

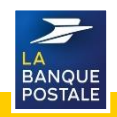

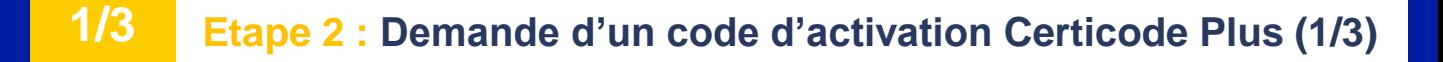

Il est nécessaire d'activer le Certicode Plus pour se connecter à l'application Business. **Pour demander un code d'activation Certicode Plus il faut :** 

#### **[1]** Se connecter sur l'Espace Client Business via le lien suivant : [www.labanquepostale.fr](http://www.labanquepostale.fr/)

Pour se connecter, il est nécessaire de cliquer sur l'onglet correspondant à la nature juridique de la PMO (Entreprise, Associations, Secteur public local).

- **[2]** Cliquer sur Entreprise, Association ou Secteur public local.
- **[3]** Cliquer sur « Accès Comptes ».

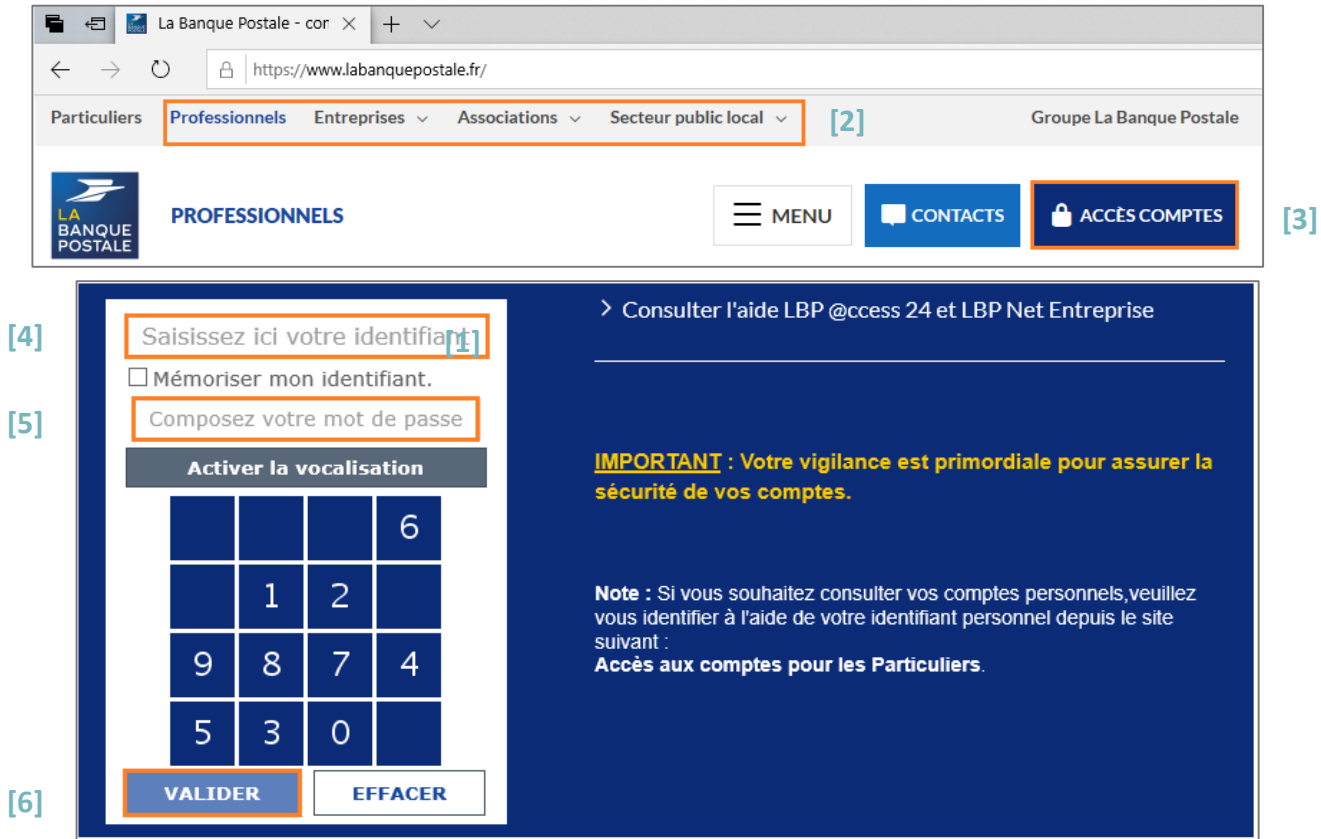

- 
- **[4]** Saisir l'identifiant de la PMO (10 chiffres).
- **[5]** Saisir le mot de passe.
- **[6]** Cliquer sur « Valider ».

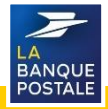

#### **Etape 2 : Demande d'un code d'activation Certicode Plus 2/3**

- **[7]** Cliquer sur l'onglet « Réglages et Personnalisation ».
- **[9]** Cliquer sur « Certicode Plus ». **[10]** Cliquer sur « Je demande
- **[8]** Cliquer sur le sous onglet
- « Authentification, Certificats ».
- l'activation de Certicode Plus ».

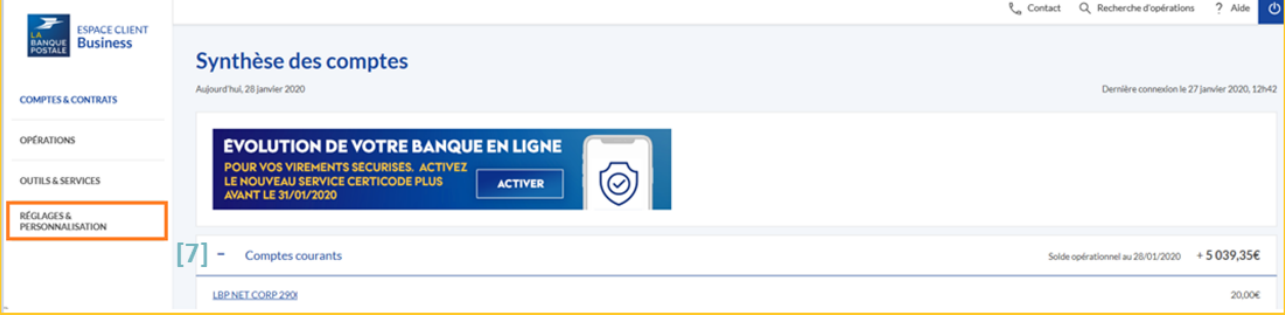

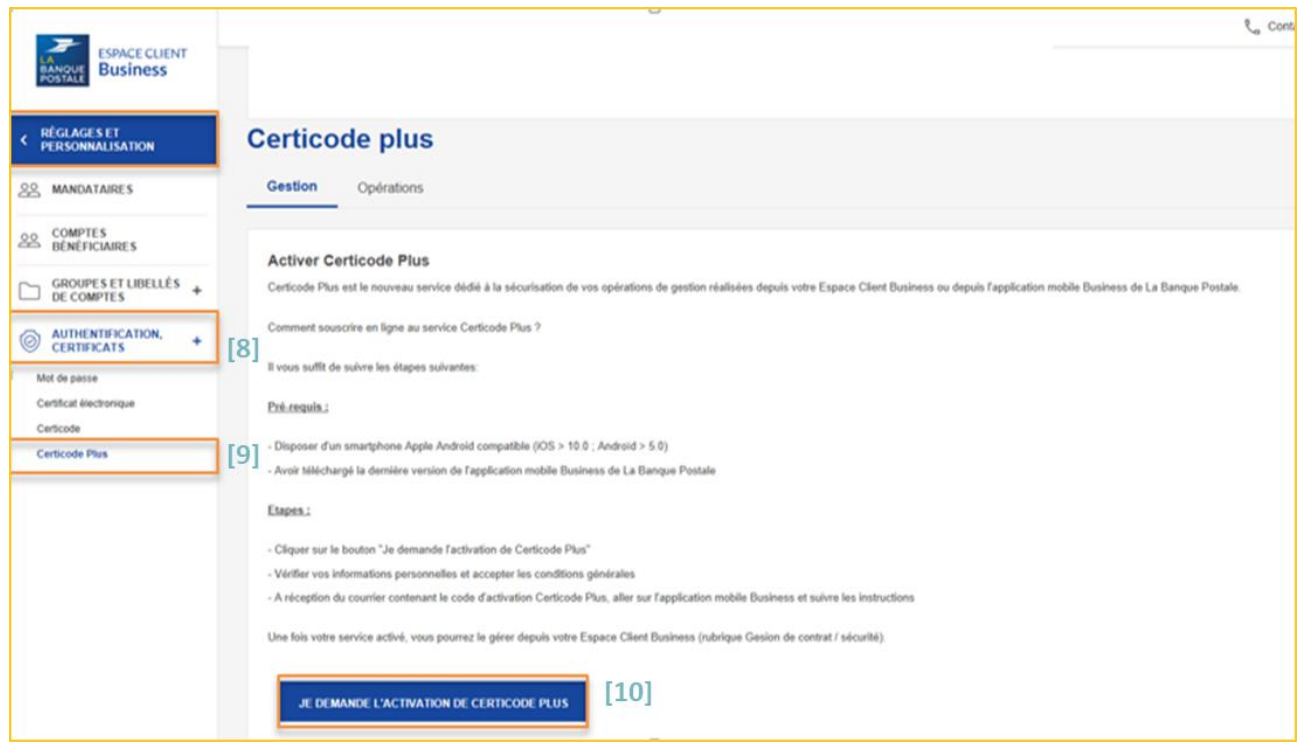

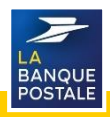

#### **Etape 2 : demande d'un code d'activation Certicode Plus 3/3**

Une nouvelle page s'ouvrira : la page Demande d'activation Certicode Plus. Sur cette page :

**[11]** Vérifier que les informations préremplies dans les champs sont correctes.

**Si besoin de les modifier, contacter SGE et transmettre les justificatifs.**

**[12]** Prendre connaissance des conditions générales puis cocher la case. **[13]** Cliquer sur « Valider ».

**[14]** Après avoir cliqué sur « Valider », un message informant que la demande est en cours de traitement s'affichera.

**[15]** Un code d'activation Certicode Plus sera envoyé par courrier à l'adresse confirmée à l'étape précédente.

Ce code est composé de 5 chiffres et servira à activer le service Certicode Plus.

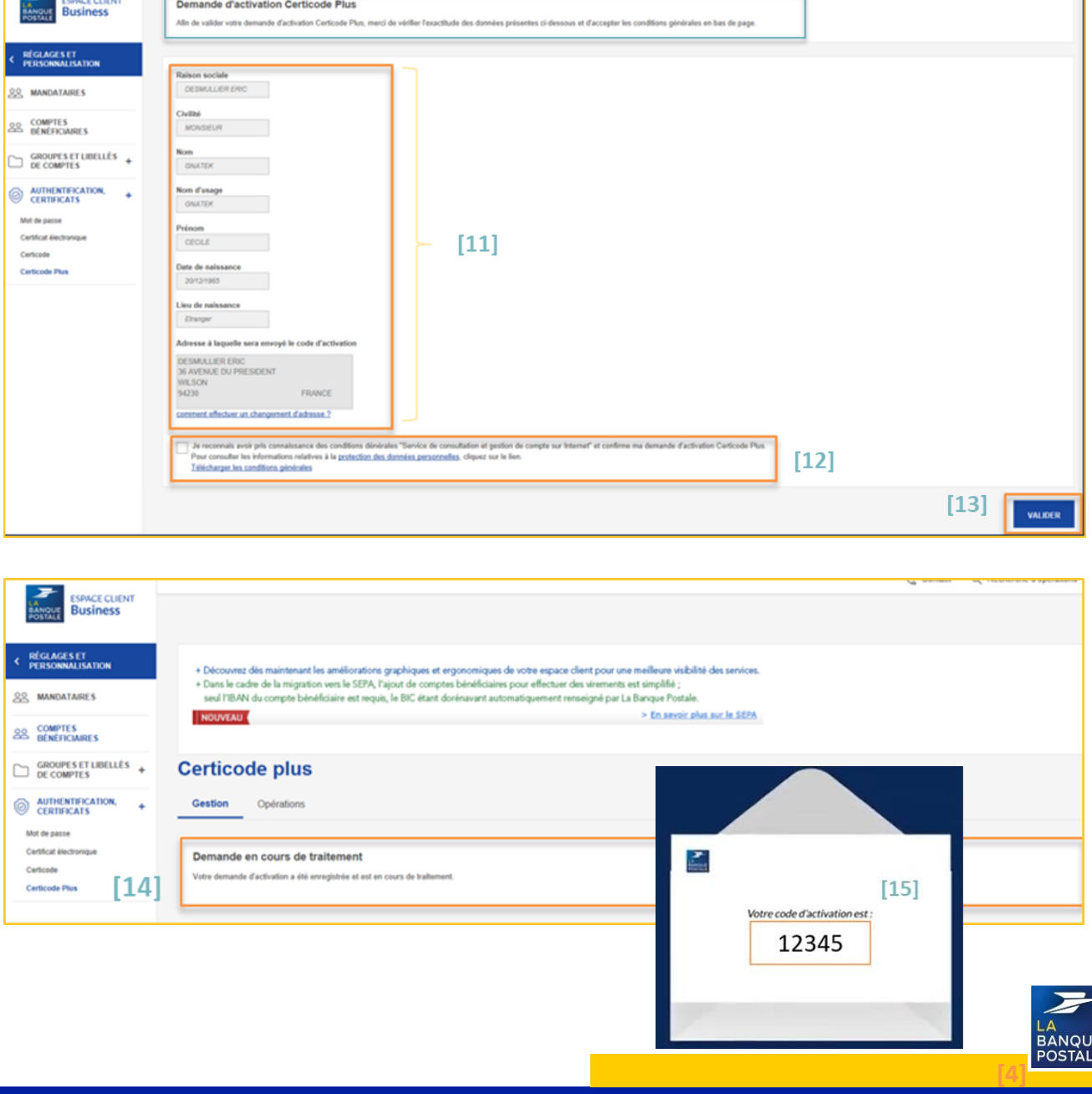

#### **Etape 3 : activation du service Certicode + sur l'appli Business 1/2**

## Une fois le code d'activation Certicode Plus reçu :

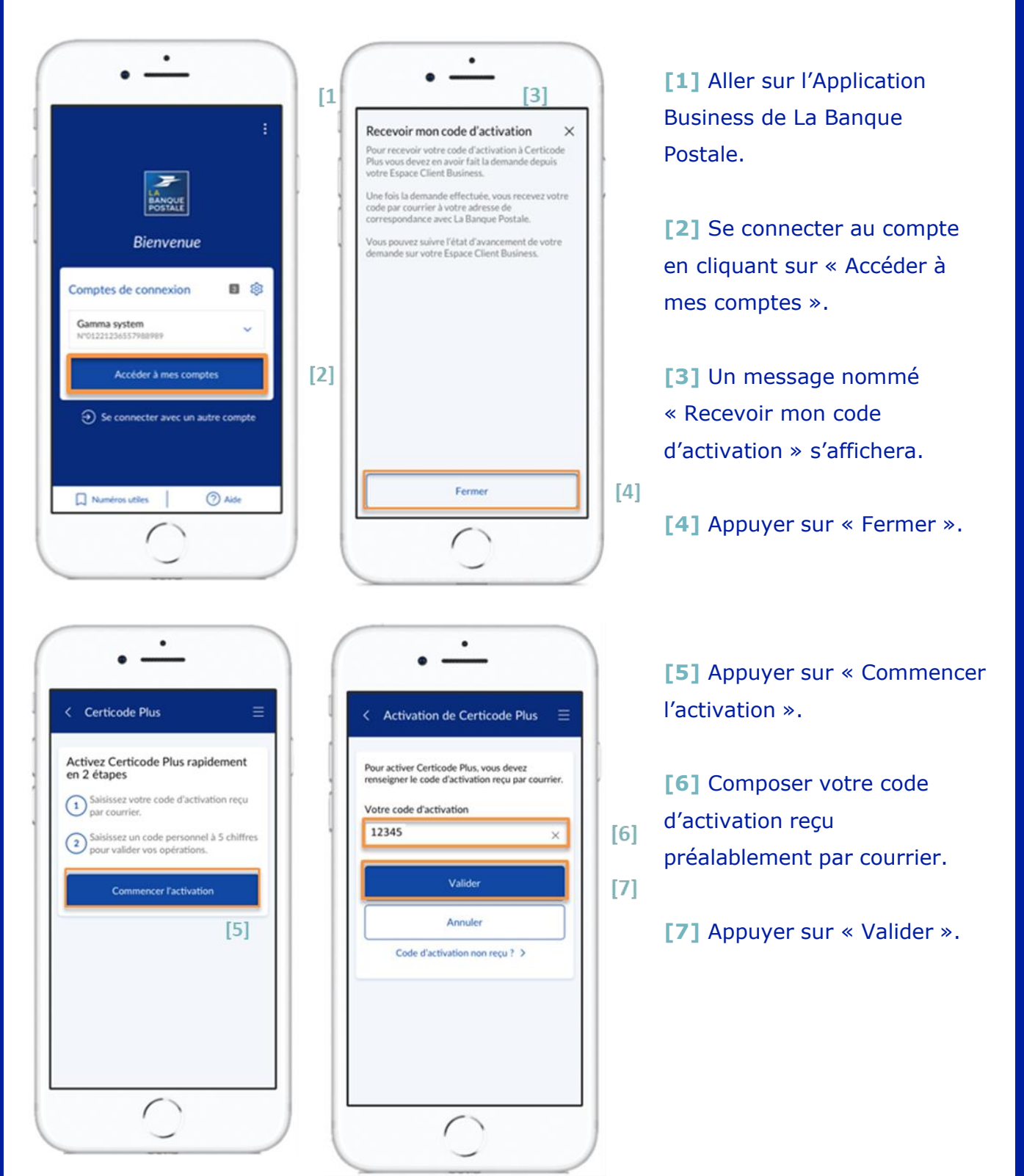

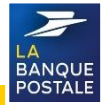

#### **Etape 3 : activation du service Certicode + sur l'appli Business 2/2**

Choisir un code personnel : ce code personnel doit être composé de 5 chiffres et sera ensuite demandé pour valider certaines opérations.

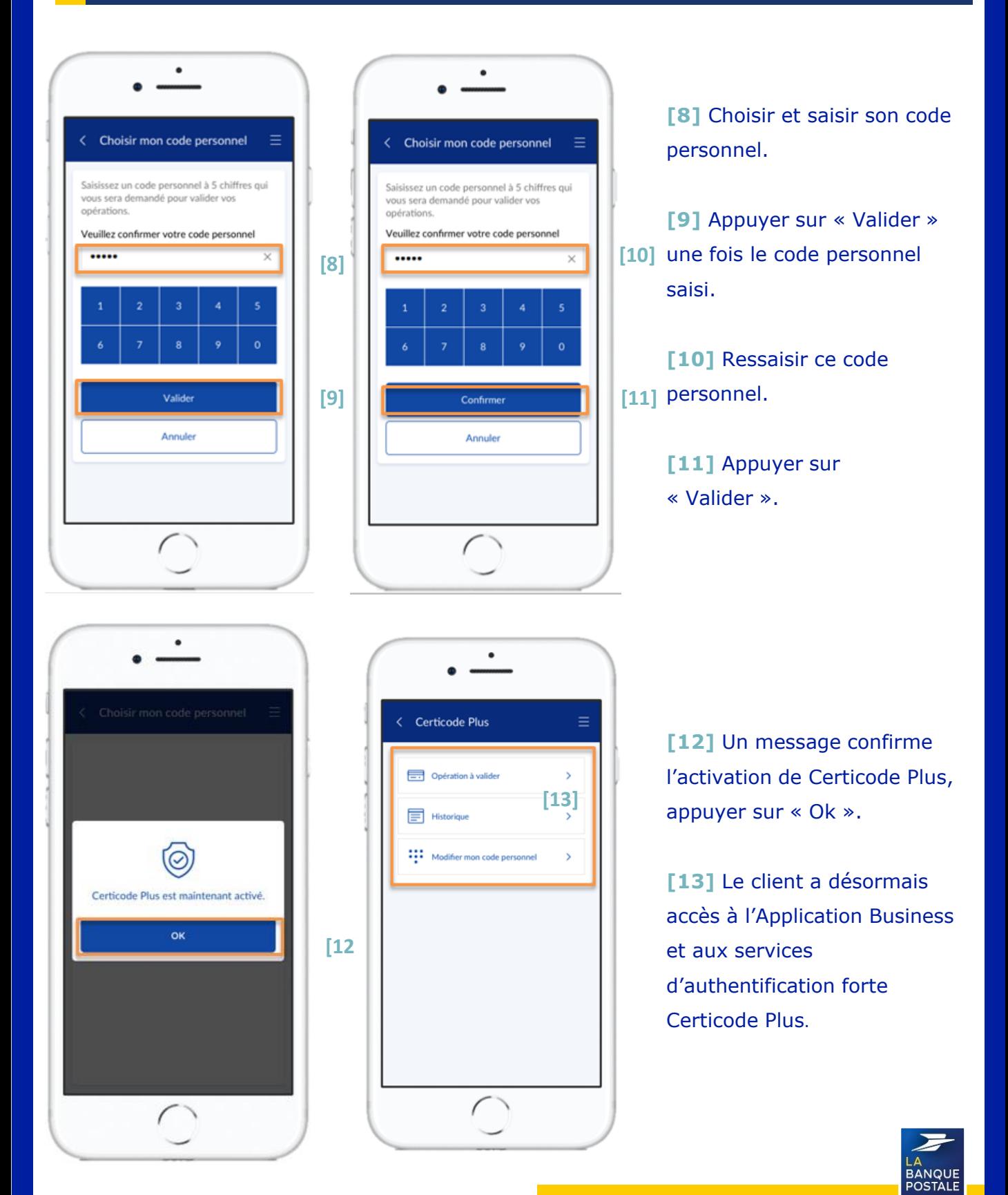

#### **Utilisation du Certicode +pour l'ajout d'un compte bénéficiaire 1/3**

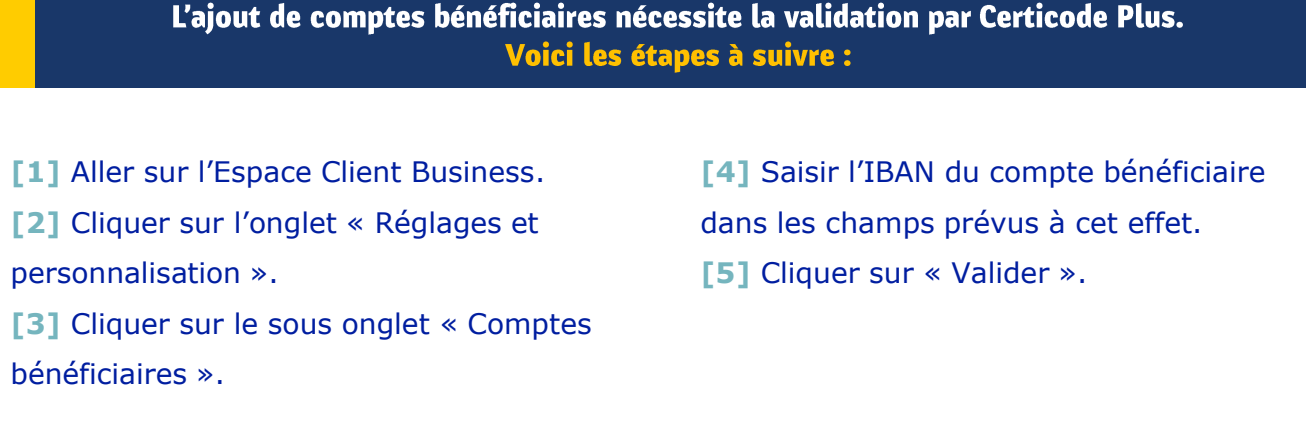

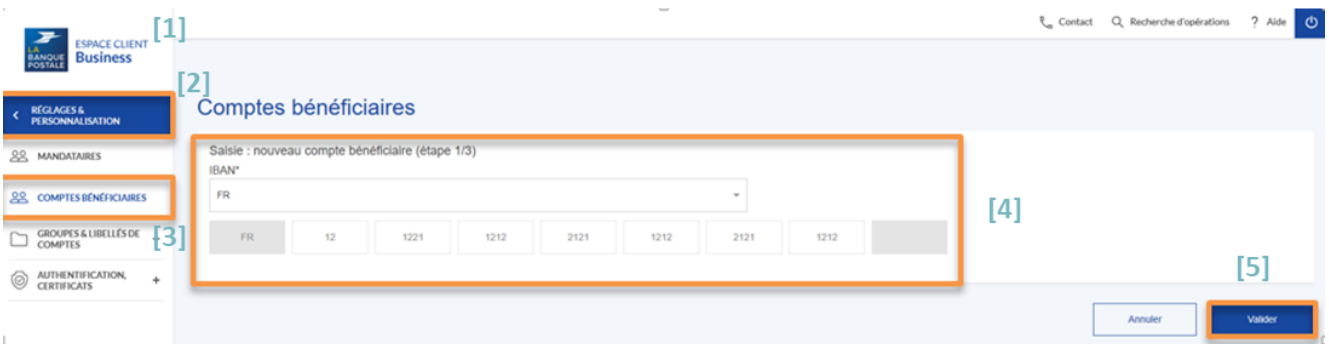

**[6] Vous serez redirigé vers une nouvelle page :** saisir les informations demandées à propos du comptes à ajouter en tant que bénéficiaire (IBAN, Nom du bénéficiaire, adresse du bénéficiaire, Identifiant du bénéficiaire).

### **[7]** Cliquer sur « Valider ».

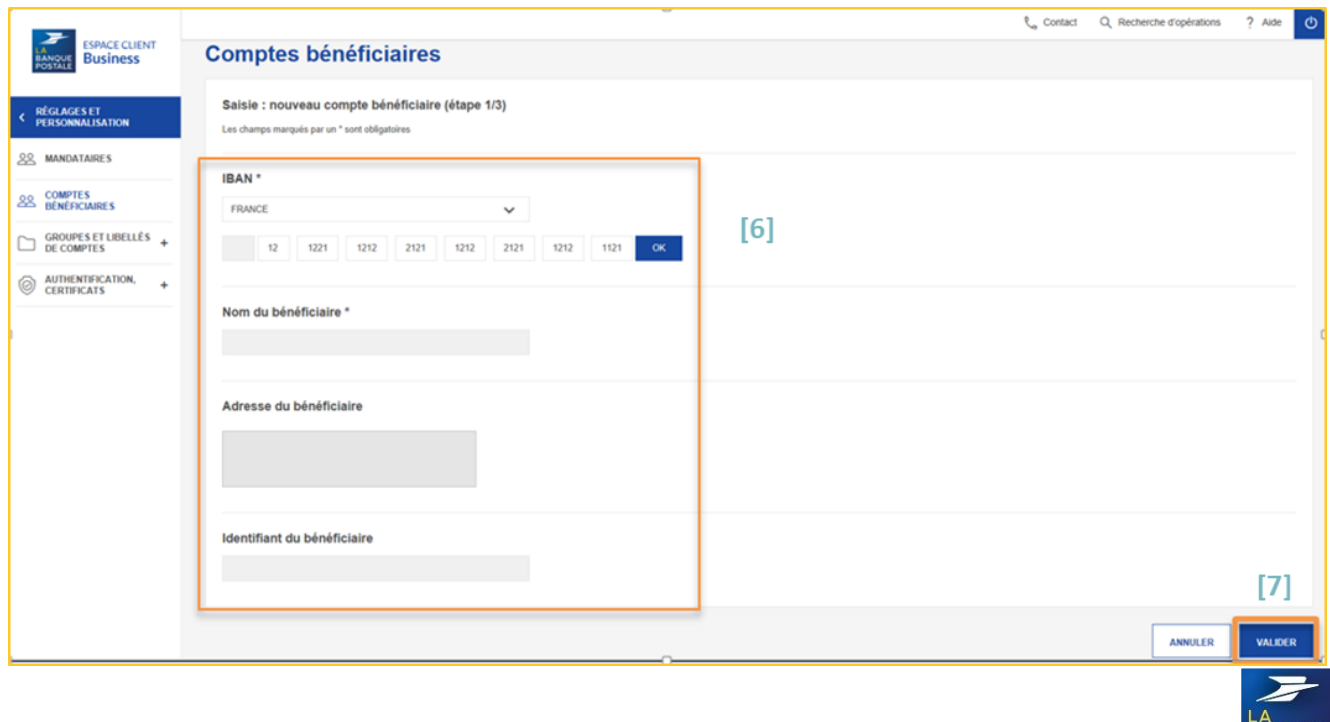

**BANQUI**<br>POSTALI

#### **Utilisation du Certicode + pour l'ajout d'un compte bénéficiaire 2/3**

## Si les informations saisies sont correctes :

- **[8]** Cliquer sur « Confirmer ».
- **[9]** Si non, cliquer sur « Modifier ».

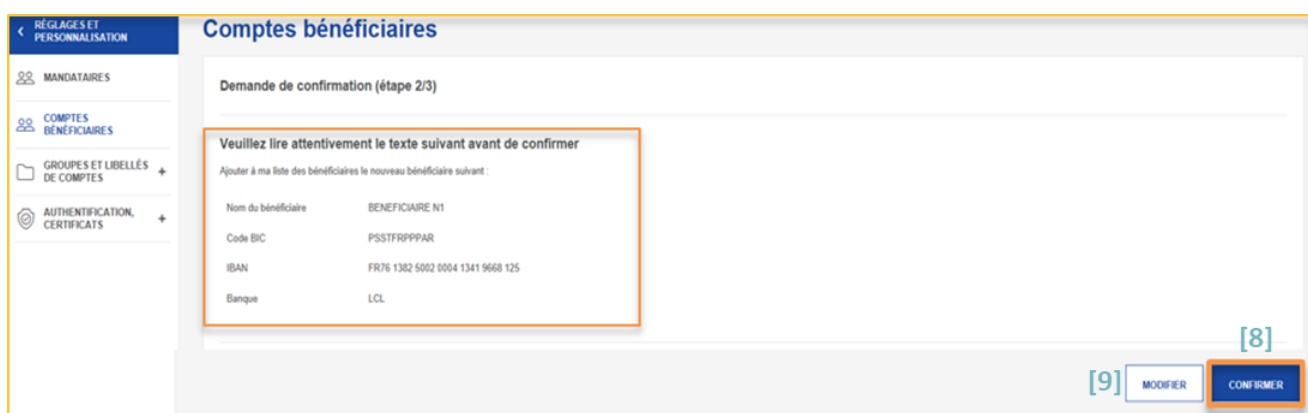

### Le client simultanément une notification sur son téléphone mobile :

- [10] Ouvrir la notification en appuyant dessus.
- [11] Saisir le code personnel Certicode.
- **[12]** Appuyer sur « Confirmer ».
- **[13]** Un message confirmant que l'opération a été validée s'affichera : Appuyer sur « Ok ».

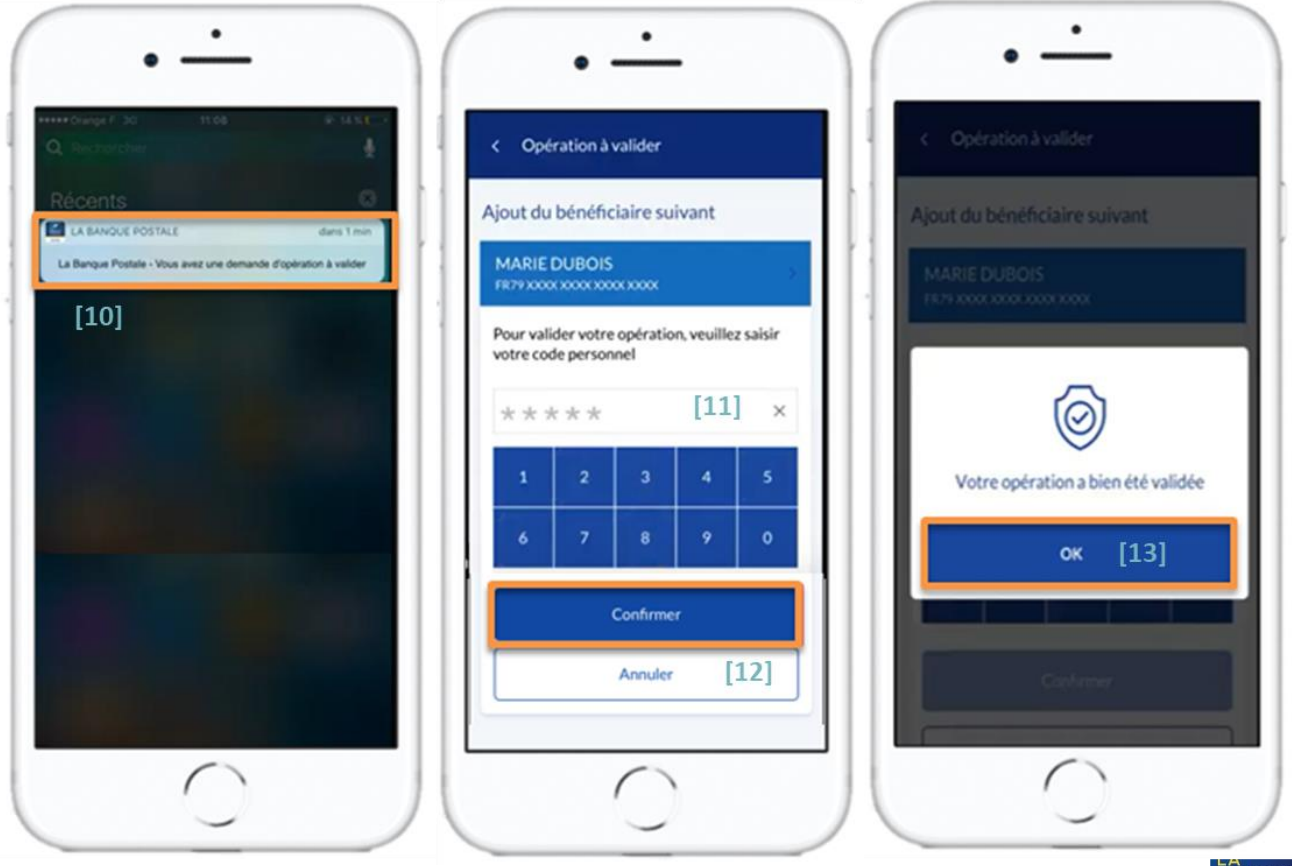

## **3/3 Utilisation du Certicode + pour l'ajout d'un compte bénéficiaire**

Le compte que vous avez ajouté sera dorénavant bénéficiaire et visible depuis l'onglet « Comptes bénéficiaires » de votre Espace Client Business. Il sera possible d'effecteur des opérations vers ce compte.

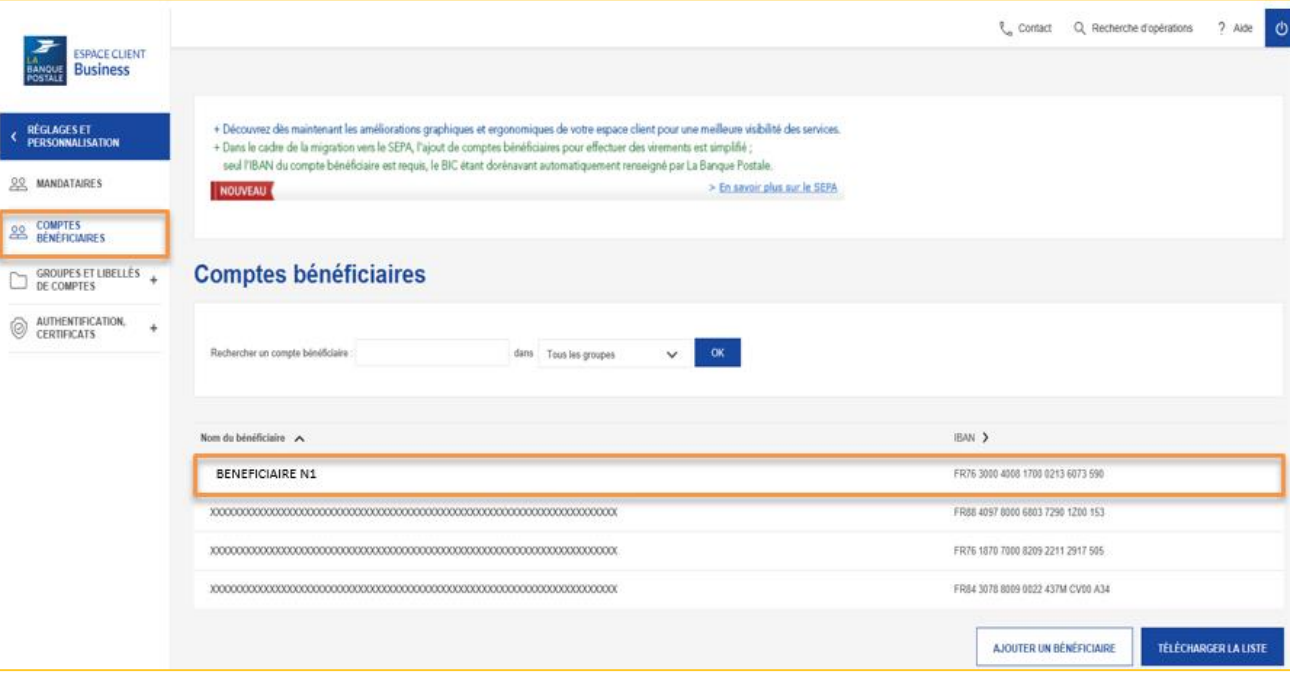

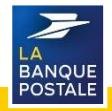

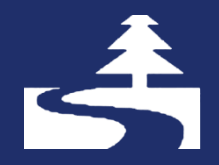

Afin de contribuer au respect de l'environnement, merci de n'imprimer ce document qu'en cas de nécessité

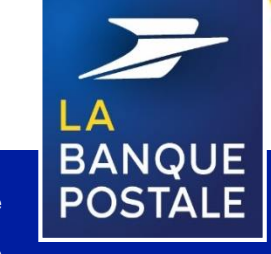

Direction des Entreprises et du Développement des Territoires - La Banque Postale - Société Anonyme à Directoire et Conseil de Surveillance au capital de 6 585 350 218 € - Siège social et adresse postale : 115 rue de Sèvres - 72275 Paris Cedex 06 - RCS Paris 421 100 645 - Code APE 6419Z, intermédiaire d'assurance, immatriculé à l'ORIAS sous le n° 07 023 424. Pôle MEM – Avril 2020